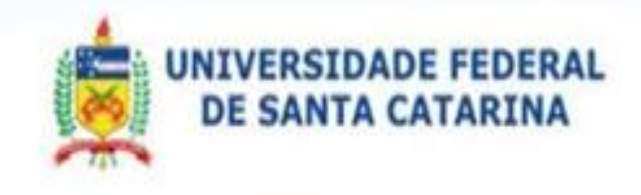

## **Plataforma Solar**

# **Sistema de Pedidos SPD**

## Sumário

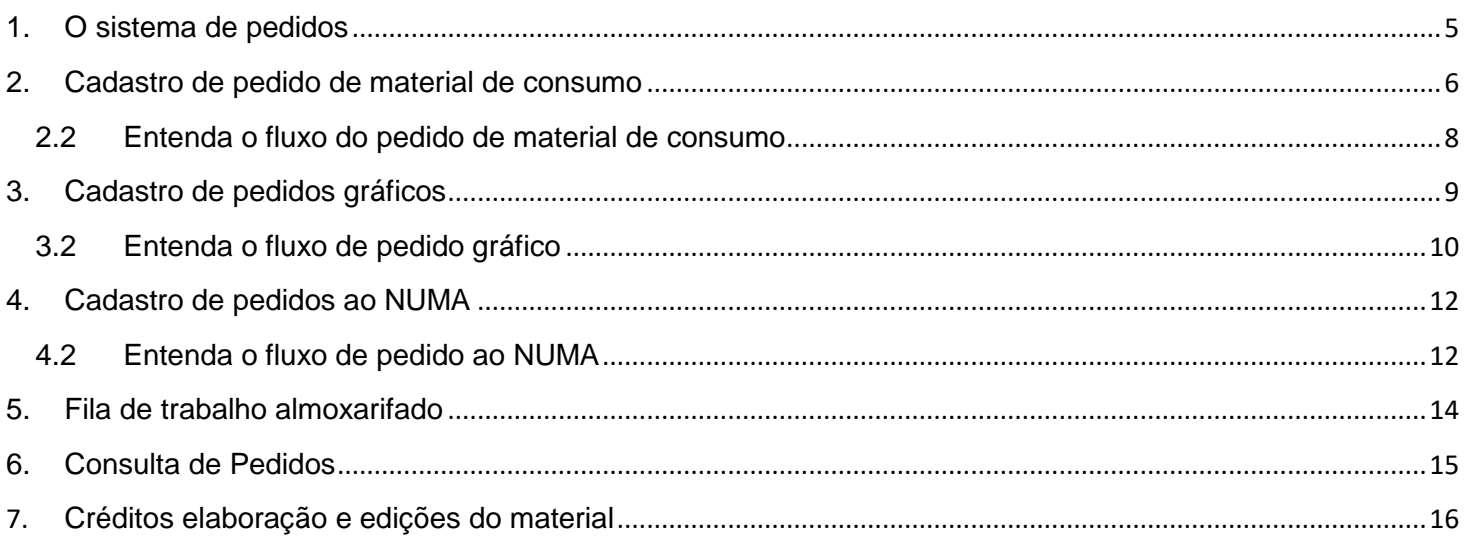

## **Dicas de utilização**

- Todos campos assinalados com asterisco (\*) são de preenchimento obrigatório.
- O botão de consulta é caracterizado pela figura da lupa Q, posicionada ao lado de cada campo e que possibilita a abertura da tela de consulta respectiva.
- Existem duas opções para seleção de dados: Múltipla escolha (representada pelo ícone  $\Box$ ) e Exclusiva (representada pelo ícone <sup>®</sup>)

#### **Botões**

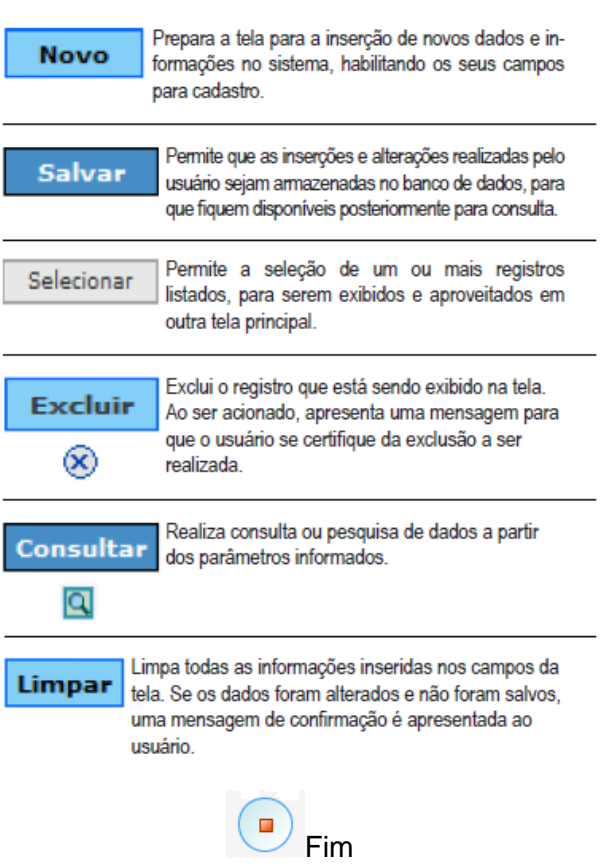

## <span id="page-3-0"></span>**1. O sistema de pedidos**

<span id="page-3-1"></span>Os pedidos de manutenção ao NUMA, pedidos à Imprensa e pedidos de materiais são realizados no módulo de pedidos. A imagem da [Figura 1](#page-3-1) apresenta parte das telas deste módulo.

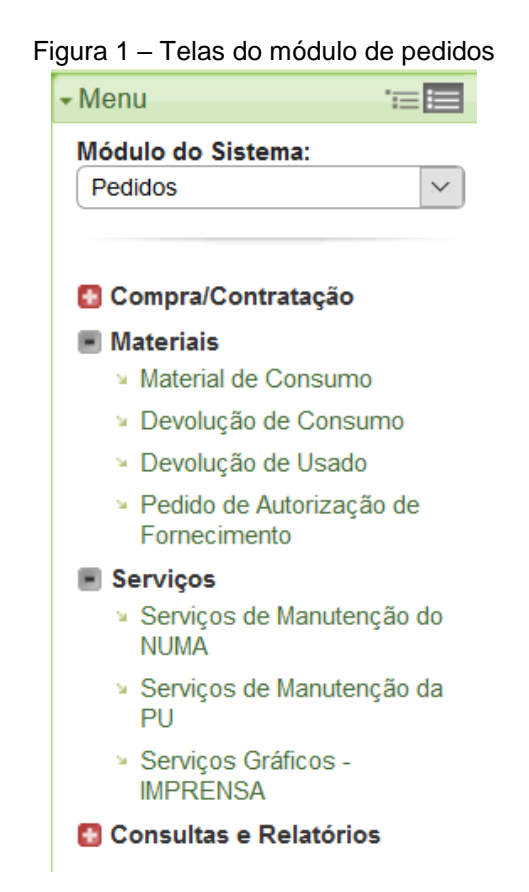

<span id="page-3-2"></span>Em conjunto com o sistema de Pedidos, o sistema de Almoxarifado (ALX) gerencia os movimentos de entrada, saída e transferência dos materiais solicitados, tanto do almoxarifado central como dos almoxarifados setoriais. A [Figura 2](#page-3-2) apresenta as telas do módulo Almoxarifado.

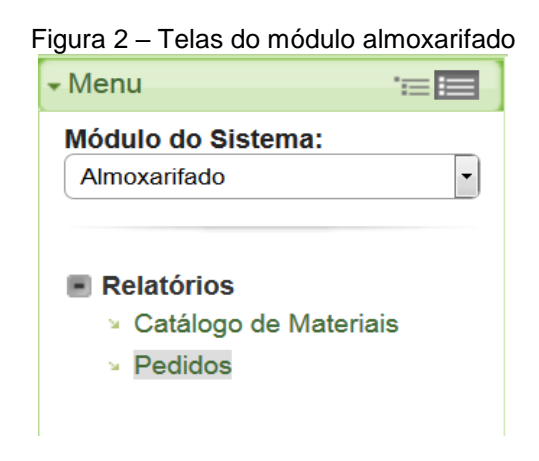

#### <span id="page-4-0"></span>**2. Cadastro de pedido de material de consumo**

<span id="page-4-1"></span>Para solicitar pedidos de materiais de consumo para o almoxarifado você deve acessar "**Menu > Módulo do Sistema: Pedidos** > **Materiais** > **Material de Consumo**". Veja tela em destaque na [Figura](#page-4-1)  [3.](#page-4-1)

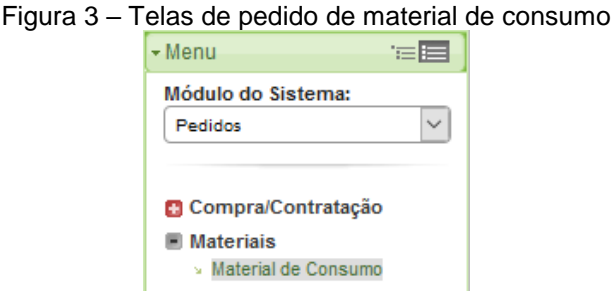

Ao clicar nesse link a primeira tela apresenta os pedidos em construção que não foram encaminhados, ou seja, as solicitações que não foram enviadas. Para cadastrar um **novo pedido** é preciso clicar no botão "**Novo**". Na **primeira etapa** é necessário informar alguns dados sobre o pedido.

Os campos "**Setor solicitante**", "**Setor destino**" e "**Almoxarifado**" são configurados de acordo com o perfil do usuário logado e podem ser alterados através do botão de consulta Q, caso o usuário possua mais de um setor/almoxarifado associado ao seu perfil.

Para adicionar Material é preciso acionar o botão de consulta  $\Box$ . Ao selecionar o material os campos "**Cota**", "**Saldo cota**", e "**Estoque**" são preenchidos automaticamente de acordo com informações preenchidas pelo almoxarifado. Informe a quantidade que você necessita no campo "**Qtde**".

Para copiar um pedido que já tenha sido feito anteriormente, acione o botão "**Copiar Pedido**". Depois de preencher todos os campos é preciso clicar no botão "**Salvar**" para avançar para a próxima etapa do pedido de material de consumo.

Com o pedido registrado, na **segunda etapa** é necessário formalizar o pedido clicando no botão "**Enviar**". Caso o pedido não seja enviado, ele permanecerá salvo, e será apresentado na primeira tela, que apresenta **Pedidos em Construção**, para ser enviado posteriormente. A [Figura 4](#page-5-0) apresenta a tela inicial da solicitação de materiais.

<span id="page-5-0"></span>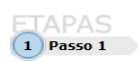

#### Informações Sobre o Pedido

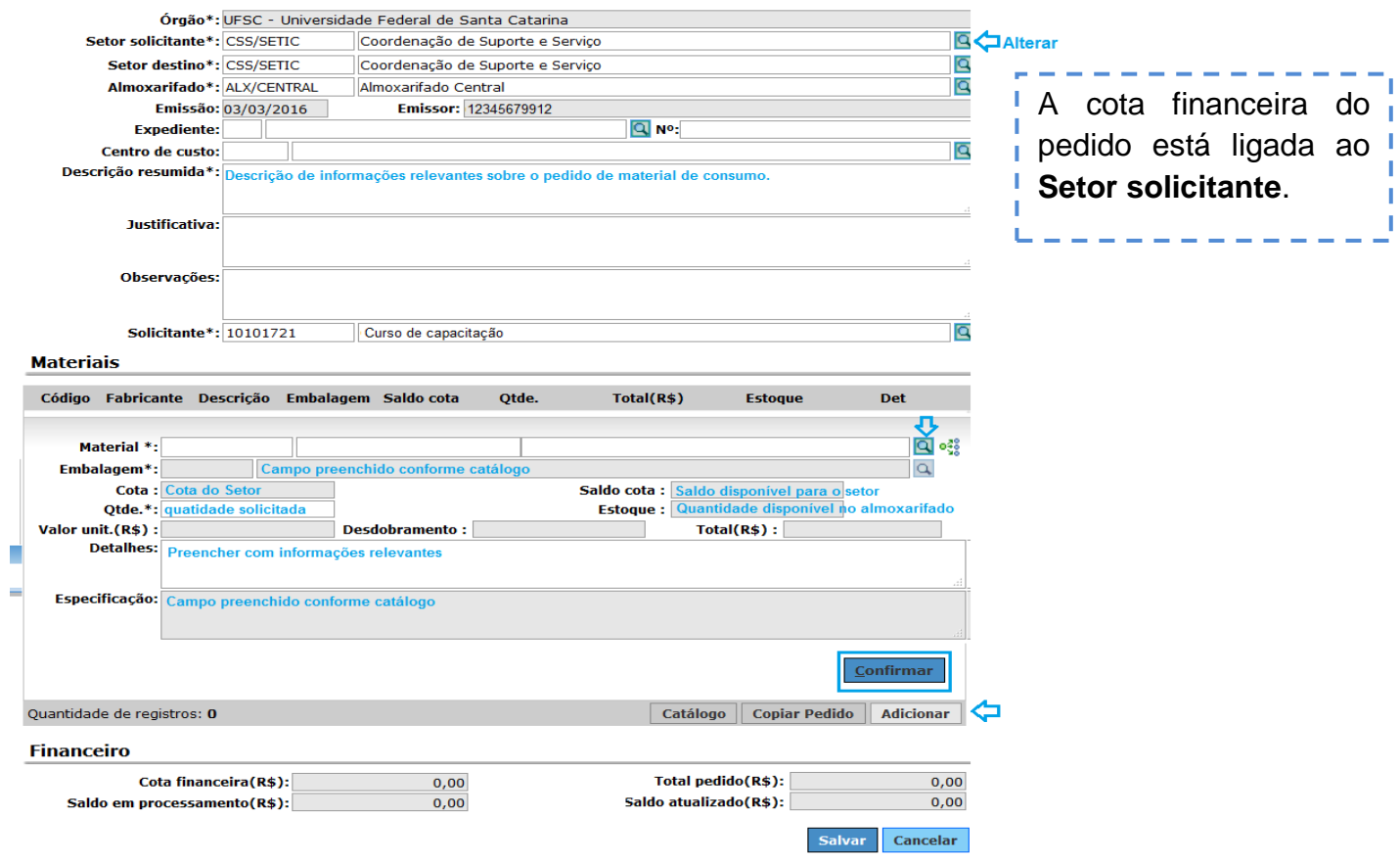

#### <span id="page-6-0"></span>**2.2 Entenda o fluxo do pedido de material de consumo**

Os pedidos de material de consumo seguem um fluxo que é configurado em função do perfil dos usuários.

Cada caixa verde representa uma tarefa. Seguindo o fluxo, cada uma dessas tarefas aparecerá **na fila de trabalho** para que os responsáveis possam dar andamento aos pedidos solicitados.

O usuário cria o pedido e, seguindo o fluxo, envia para o responsável pelo setor para que este aprove. Após a aprovação, o pedido será encaminhado para o responsável aprovar a saída do material. Uma vez aprovada a saída, o pedido seguirá para que o almoxarife dê a saída no material (física e digital). O pedido então será encaminhado para que o setor solicitante confirme o recebimento.

<span id="page-6-1"></span>Figura 5 – Fluxo do pedido de materiais

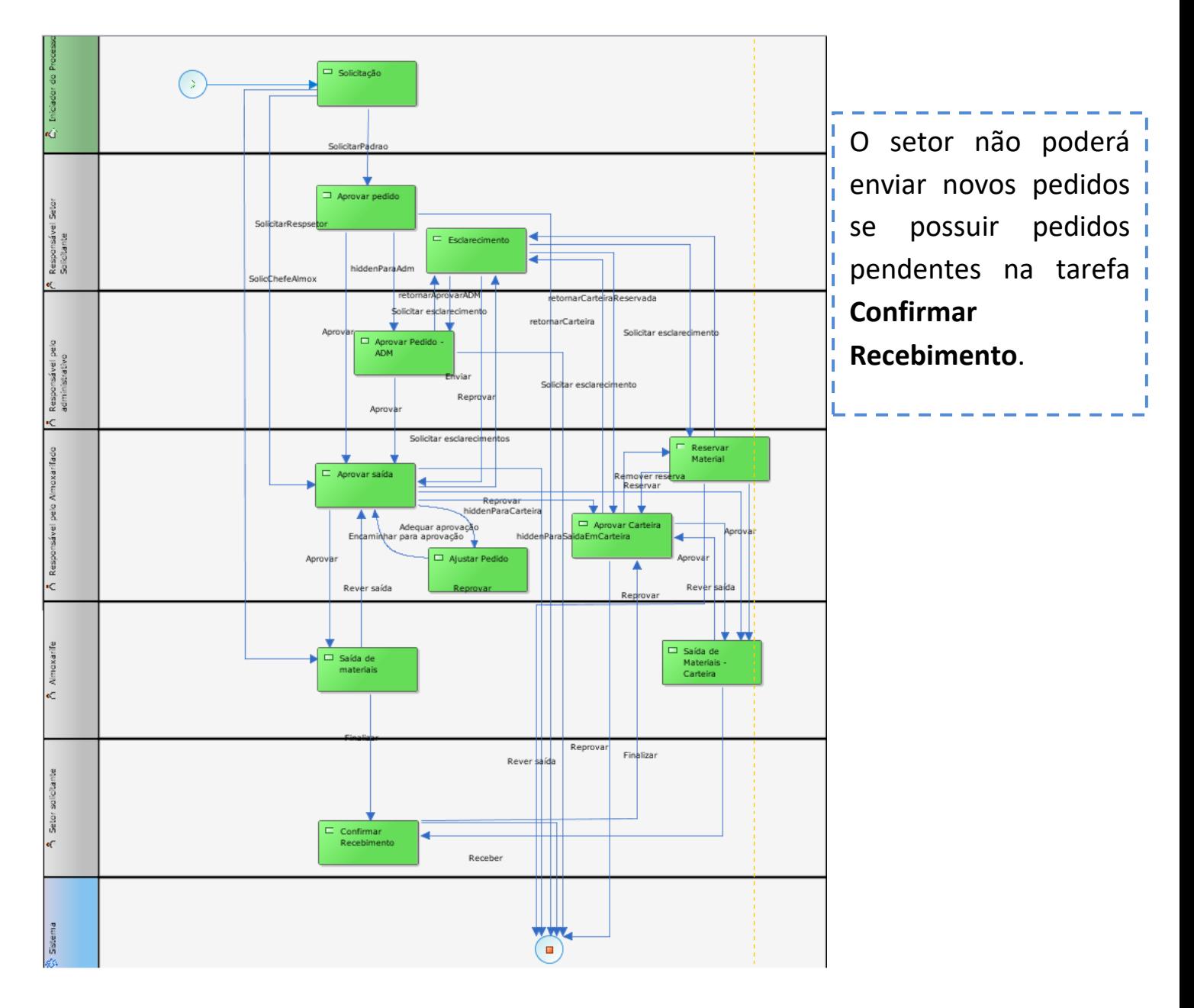

### **Cadastro de pedidos gráficos**

#### <span id="page-7-0"></span>Para realizar um pedido gráfico você deve acessar "**Menu > Módulo do Sistema > Pedidos > Serviços > Serviços Gráficos – IMPRENSA**".

Ao acessar o menu, a primeira tela apresentará os pedidos em construção que não foram encaminhados. Para cadastrar um novo pedido é preciso clicar no botão "**Novo"**. Na primeira etapa é preciso informar alguns dados sobre o pedido.

Figura 6 – Tela de solicitação de serviços gráficos

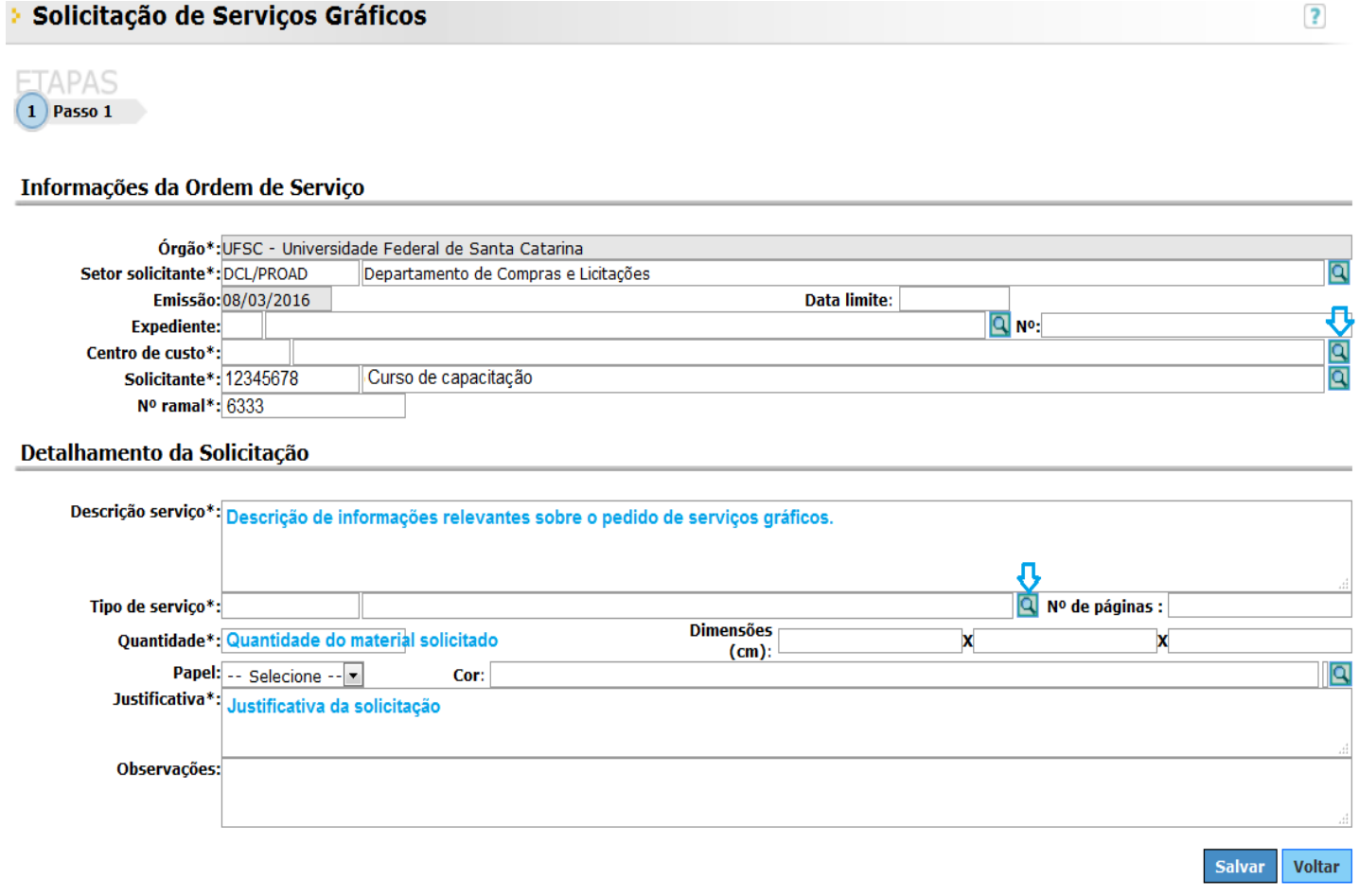

#### <span id="page-8-0"></span>**2.3 Entenda o fluxo de pedido gráfico**

Assim como o fluxo apresentado na [Figura 5,](#page-6-1) cada caixa verde representa uma tarefa. Seguindo o fluxo, cada uma dessas tarefas aparecerá na fila **de trabalho** para que os responsáveis possam dar andamento aos pedidos.

O usuário solicitante cria o pedido e envia para a Imprensa. Uma parte da equipe da Imprensa elabora o orçamento. Após essa etapa, o orçamento do pedido é encaminhado para aprovação do responsável do setor. Depois de aprovado, o pedido seguirá para o responsável da Imprensa autorizar o serviço. Assim, na sequência o pedido seguirá para que a área técnica execute o serviço. Ao encerrar, o material será entregue. E então é realizada a aprovação da saída e a saída dos materiais. A [Figura 7](#page-9-0) apresenta o fluxo de pedidos gráficos.

<span id="page-9-0"></span>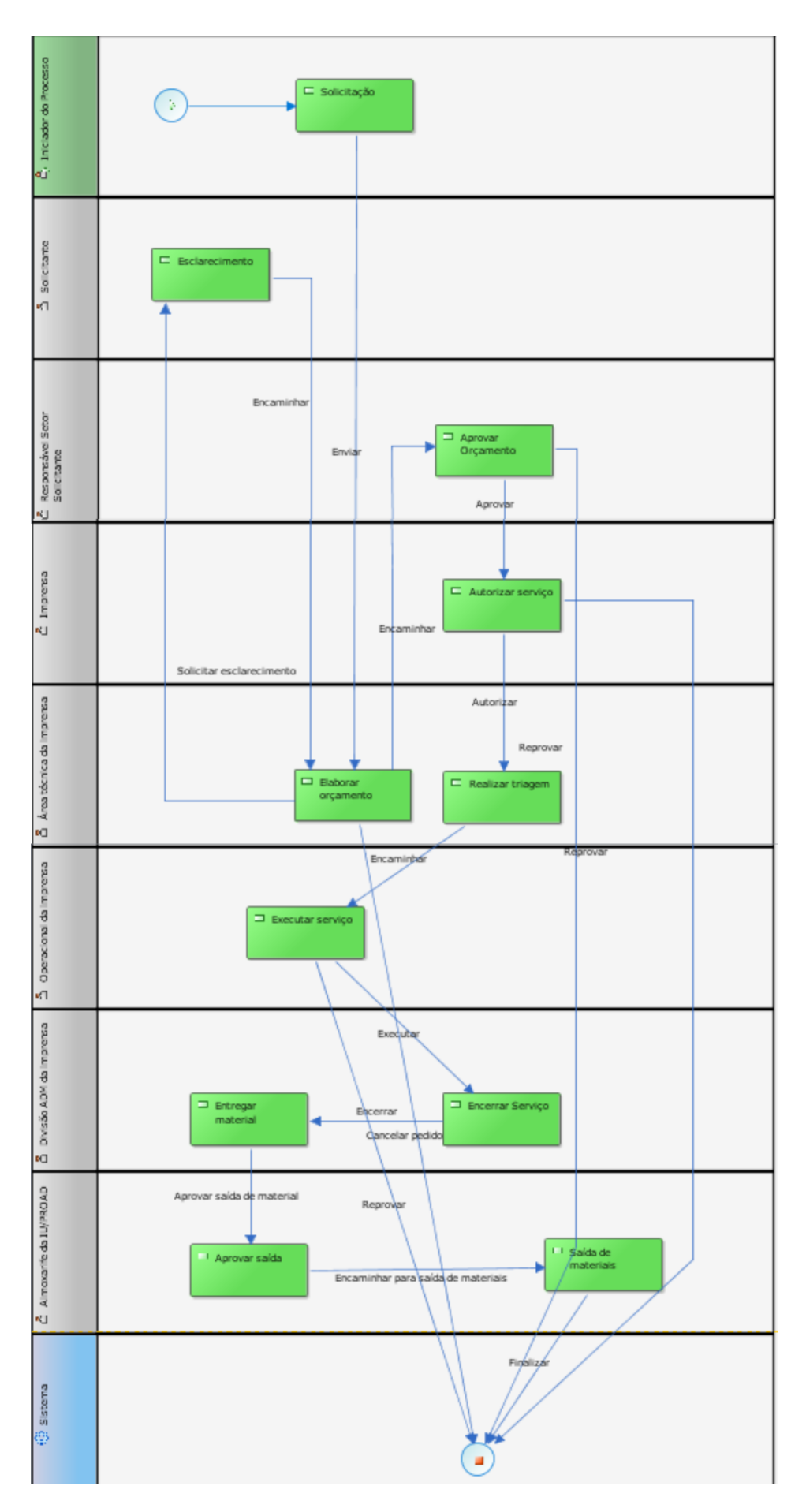

### <span id="page-10-0"></span>**3. Cadastro de pedidos ao NUMA**

Para realizar um pedido ao NUMA você deve acessar "**Menu > Módulo do Sistema > Pedidos > Serviços > Serviços de Manutenção do NUMA**".

A primeira tela apresenta Pedidos em Construção que não foram encaminhados. Para cadastrar um novo pedido é preciso clicar no botão "**Novo**". Na primeira etapa é preciso informar alguns dados sobre o pedido.

Figura 8 – Tela de solicitação de serviços NUMA

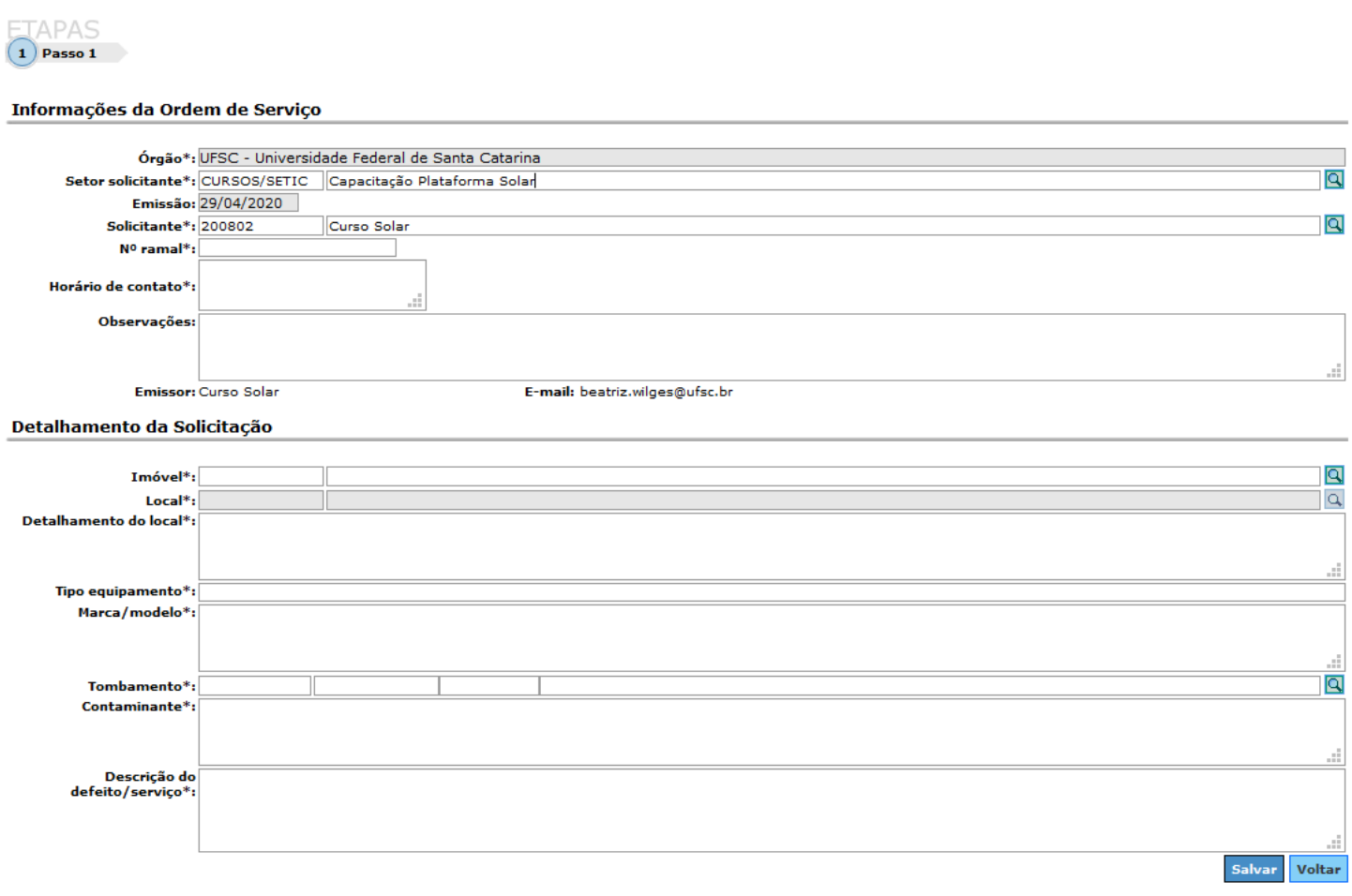

#### <span id="page-10-1"></span>**3.2 Entenda o fluxo de pedido ao NUMA**

As tarefas presentes no fluxo, representadas pelos retângulos em verdes, aparecerão na fila de trabalho dos responsáveis para que eles possam dar andamento aos pedidos.

O usuário solicitante cria o pedido ao NUMA e envia. Está ordem de serviço é encaminhada, inicialmente para aprovação pelo responsável do setor solicitante. Na sequência a equipe do NUMA avalia qual é o tipo de serviço e encaminha ao setor responsável. Depois que o serviço é executado o NUMA irá enviar ao setor solicitante para que ele avalie e encerre o atendimento.

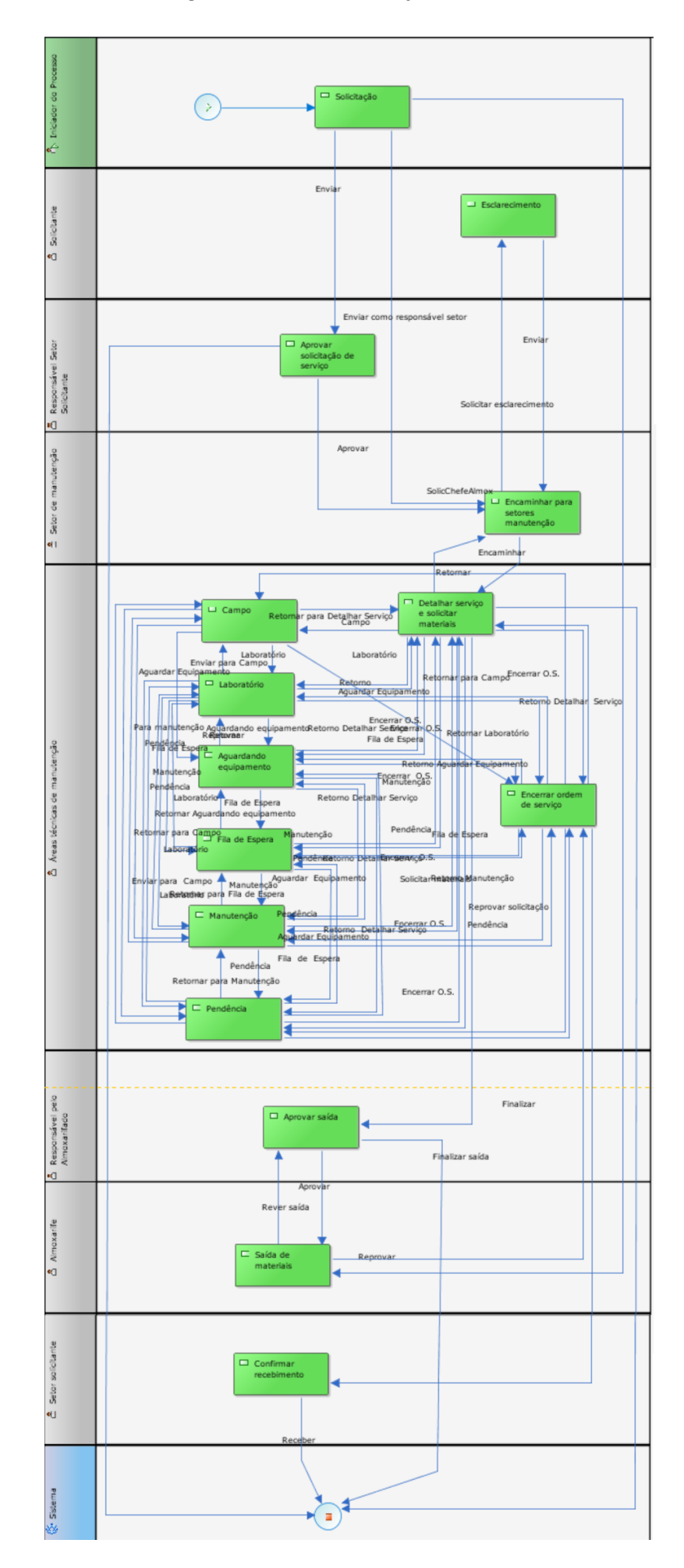

## <span id="page-12-0"></span>**4. Fila de trabalho almoxarifado**

As tarefas apresentadas nos fluxos estarão disponíveis na **fila de trabalho**. Para visualizá-las acesse a sua fila de trabalho.

Todas as atividades relacionadas aos materiais de consumo fluxos de Serviços Gráficos, NUMA e são apresentadas na aba Almoxarifado. Para executar a tarefa desejada clique sobre o **nome da tarefa**, em seguida clique sobre o pedido desejado e execute a ação necessária.

Figura 10 – Fila de trabalho do Almoxarifado

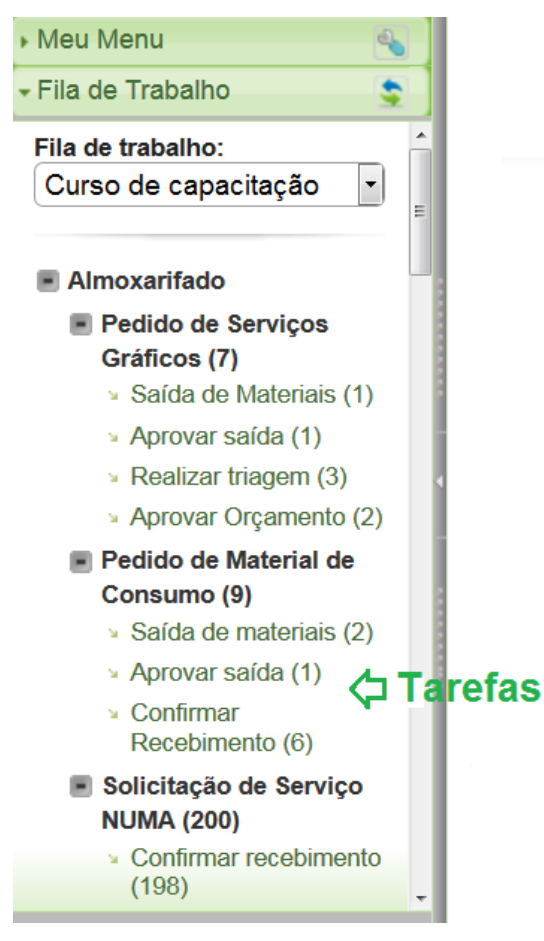

### <span id="page-13-0"></span>**5. Consulta de Pedidos**

Para consultar a situação de um pedido você deve acessar "**Pedidos** > **Consultas e Relatórios** > **Situação de Pedido**". Quanto mais "**Parâmetros da Consulta**" você informar, mais refinada será a busca. O sistema retornará em "**Resultado da Consulta**" as informações importantes como a situação do pedido, ou seja, a tarefa do fluxo em que o referido pedido se encontra.

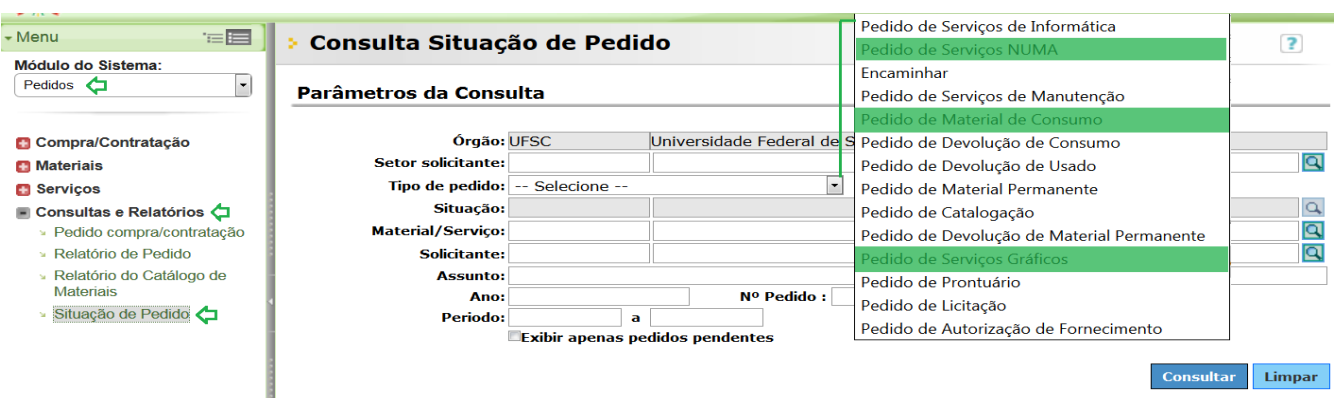

Figura 11 – Consulta situação dos pedidos

Se você precisar gerar um relatório nos formatos XLS ou PDF, acesse a tela "**Consultas e Relatórios** > **Relatório de Pedido**", selecione o formato (**pdf** ou **xls**) e clique em **Visualizar**.

## <span id="page-14-0"></span>**6. Créditos elaboração e edições do material**

**1 <sup>0</sup> Edição** Camilla Reitz Francener

#### **2 <sup>0</sup> Edição**

Beatriz Wilges Cláudia Heusi Silveira Cláudio de Lima Gabriela de Souza Ferreira Luís Fernando Cordeiro